## **ARIS Java Settings**

We recommend that you keep your Java version the same as the version available on the ARIS site at [https://arisapp.ars.usda.gov/SunJRE.html.](https://arisapp.ars.usda.gov/SunJRE.html) Currently, ARIS operates using JAVA version 1.8.0\_xx. Since the last ARIS server upgrade TLS 1.0 & 1.1 should be disabled. On the download page there is a note - "**NOTE: For running Java 8 in ARIS system, uncheck "Use TLS 1.0 & 1.1" and check "Use TLS 1.2" in 1.8 Java Control Panel's "Advanced" tab > "Advanced Security Settings" section. If you install/run Java 8 the first time, clear your Java cache as well."**

To make these changes.

- 1) Open Windows Control Panel
	- a. Enter "Control " into "Type here to search" field on the right side of the Windows start button, then click 'Control Panel' app. (your display may be different)
		- I. Or go to C:\Windows\System32\control.exe

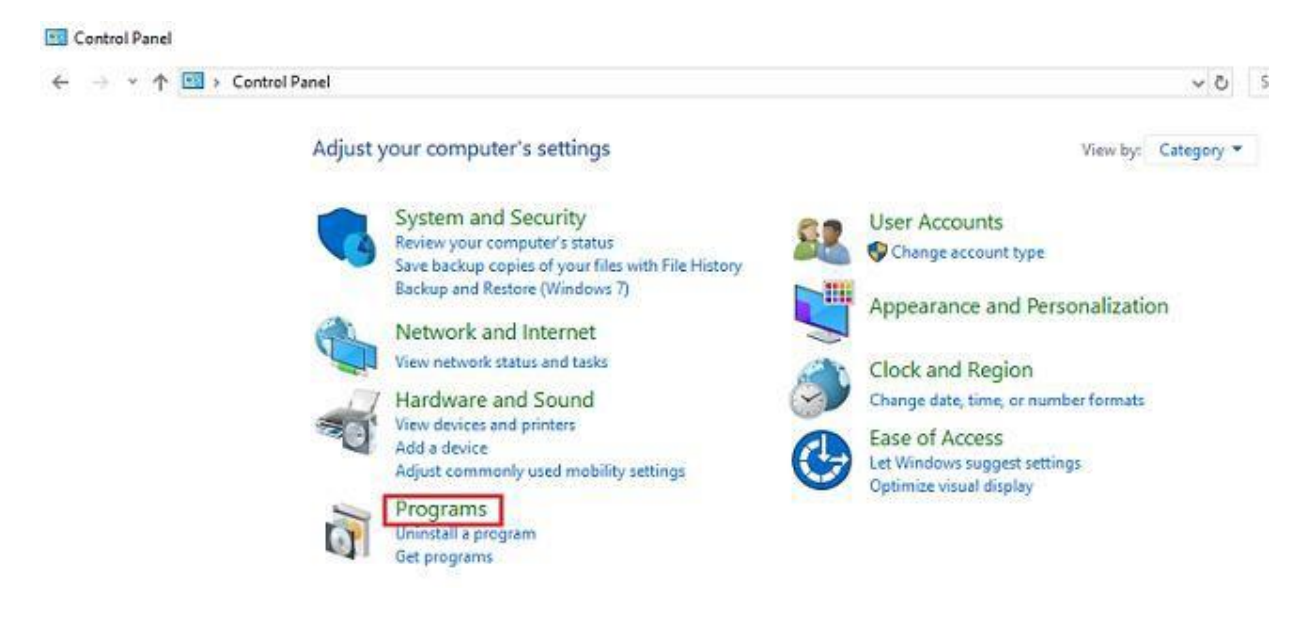

2) In the 'Control Panel' window select/click on the 'Programs' icon and click 'Java' icon.

(if 'Control Panel' is in 'Category' view – open 'Programs' category and then 'Java Control Panel')

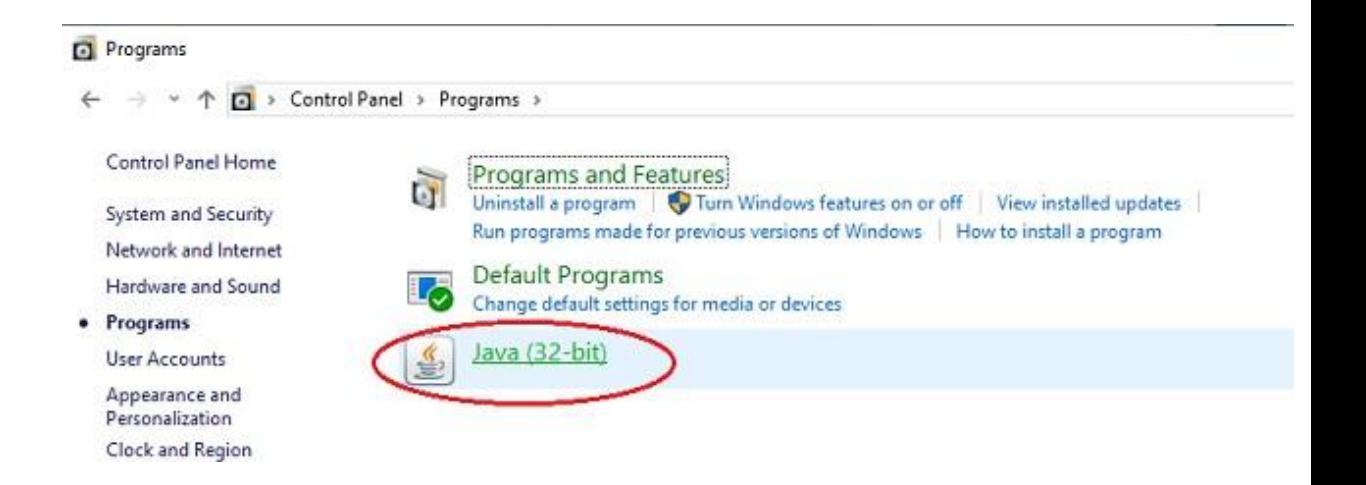

- 3) In the 'Java Control Panel'
	- a. Disable use of TLS 1.0 & TLS 1.1 & "Use SSL 2.0 compatible ClientHello Format" and enable TLS1.2
		- I. Select the 'Advanced' tab (right side)
		- II. Uncheck 'Use SSL 2.0 compatible ClientHello Format' and 'Enable the system's restricted environment (native sandbox)'
		- III. Uncheck 'Use TLS 1.0', 'Use TLS 1.1' and check 'Use TLS 1.2'.

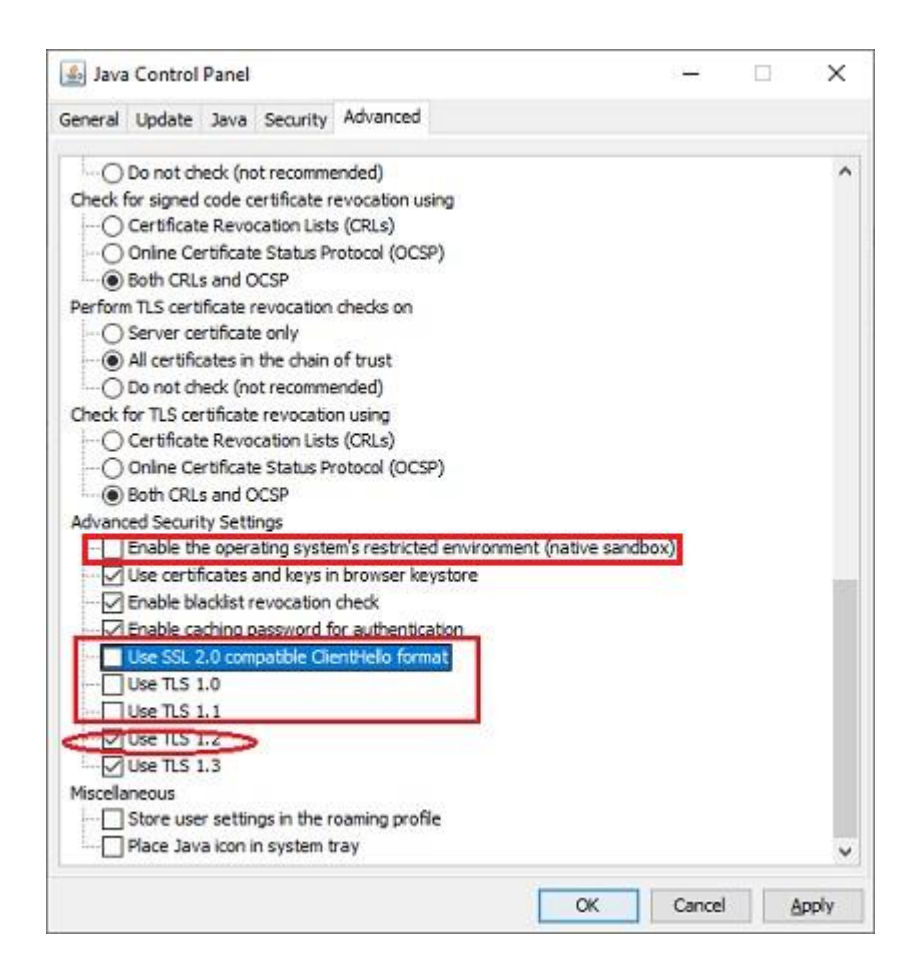

IV: Click 'OK' or 'Apply' button to accept settings ('Apply' to continue to clear cache steps)

- b. Clear Java cache (if needed)
	- I. Open 'General' tab in 'Java Control Panel'
	- II. Click on 'Settings' button
	- III. On the 'Temporary Files Settings' window
		- 1. Click 'Delete Files' button
		- 2. On 'Delete Files and Applications' window
		- 3. Check Trace and Log Files

Cached Applications and Applets

a. Click 'OK' button to execute When completed the 'Delete Files...' window will automatically close.

4. Click 'OK' button to exit 'Temporary Files…' window

4) Click 'OK' button on 'Java Control Panel' to close and accept settings

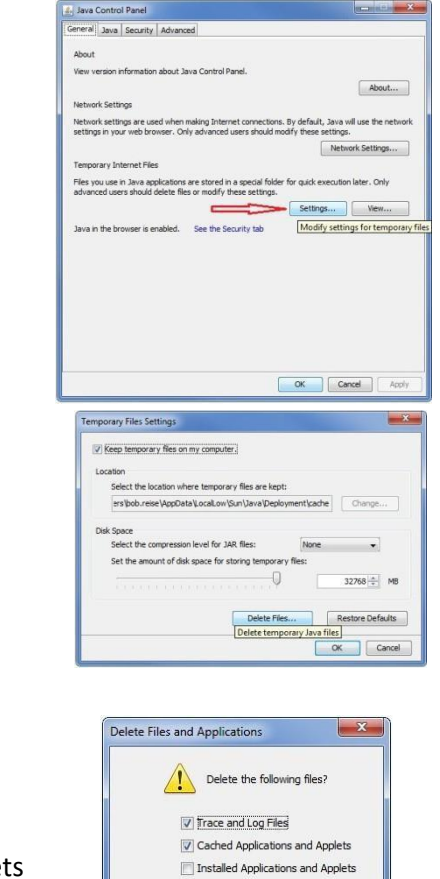

OK Cancel